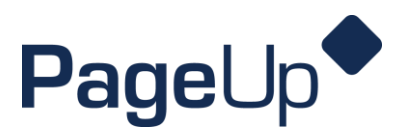

#### **Requisition How to Guide**

*When you're ready to post a new position!* 

**Step 1** From your PageUp Dashboard click on the Position Description tile.

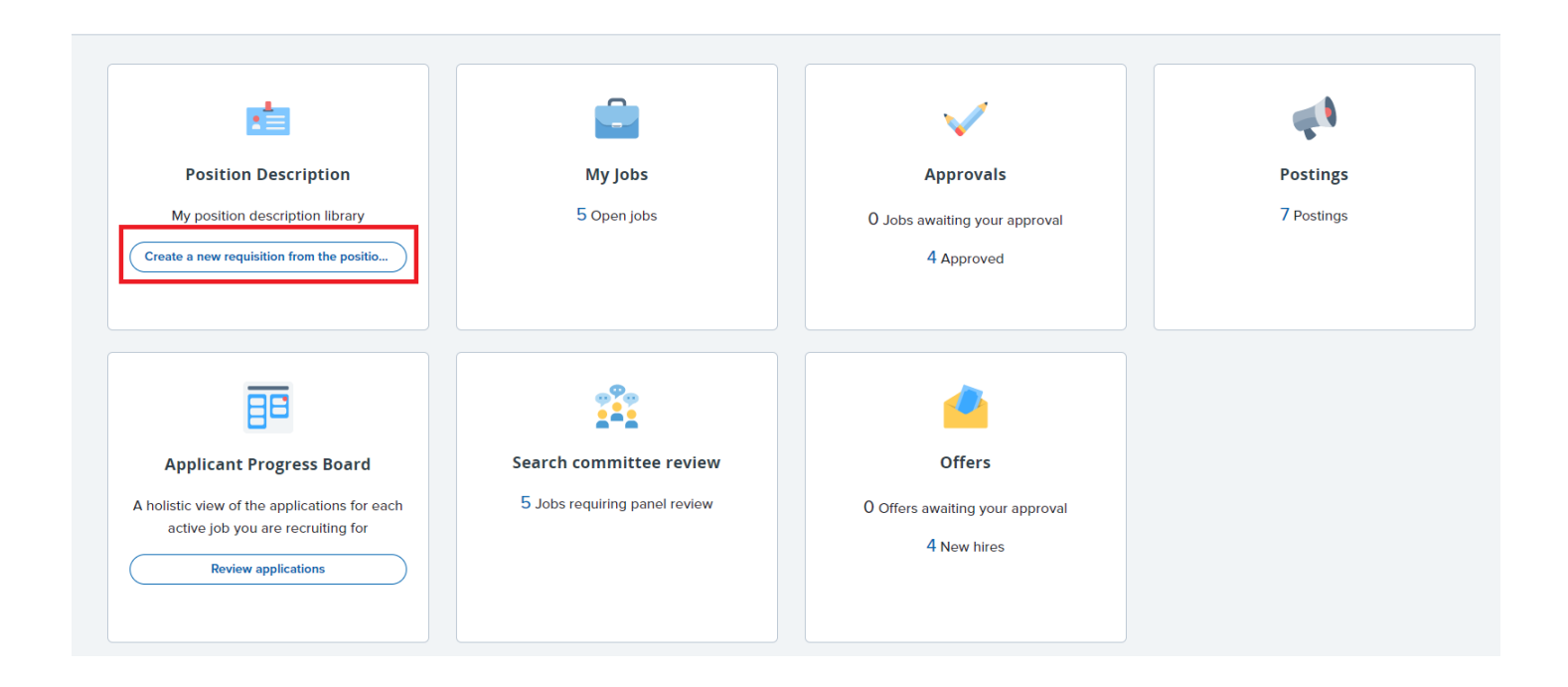

Make sure your filters are set to "all" and "active." Type in the job title and click **Search** on the far right side. *(Tip: be vague in your search. Example: "Student Success Rep" versus "Part-time Student Success Representative."* 

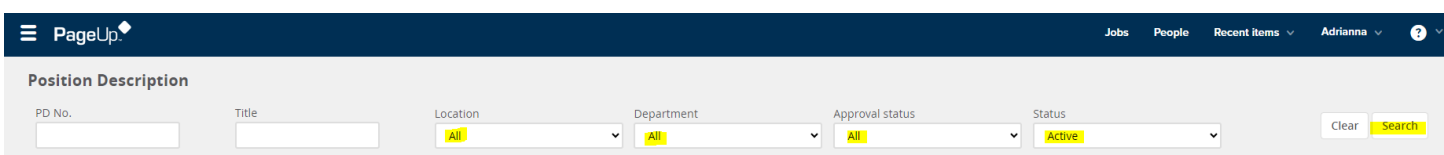

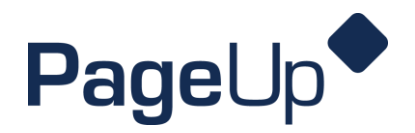

**Step 2** Once the position pops up that you're searching, check the date modified or click "view" and make sure the job description is current. If it needs updated, contact Marissa to send you the Word document for editing.

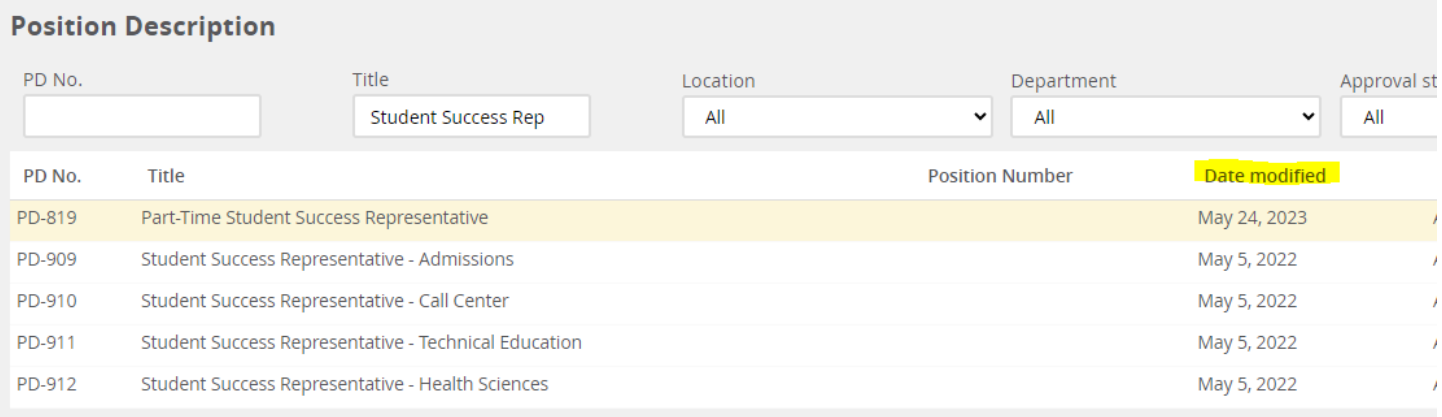

Click **Recruit for position** on the far right side to start the requisition.

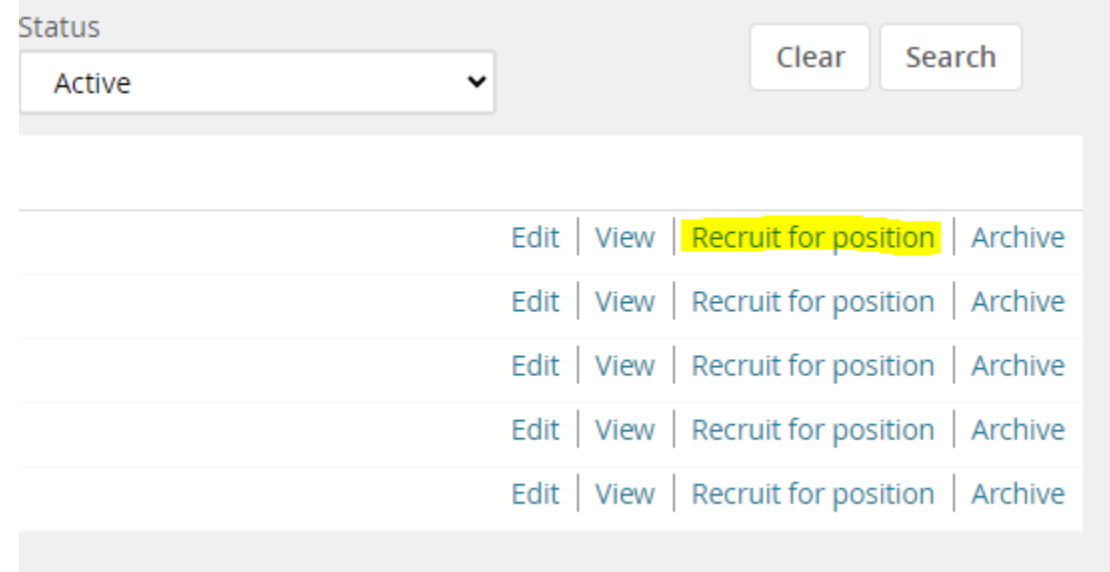

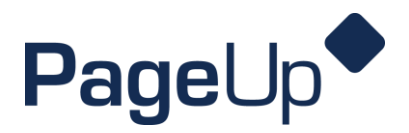

**Step 3** The next screen will bring up the requisition information and the required fields needed to complete the process. If the position is replacing a former employee, enter their name and last day of employment.

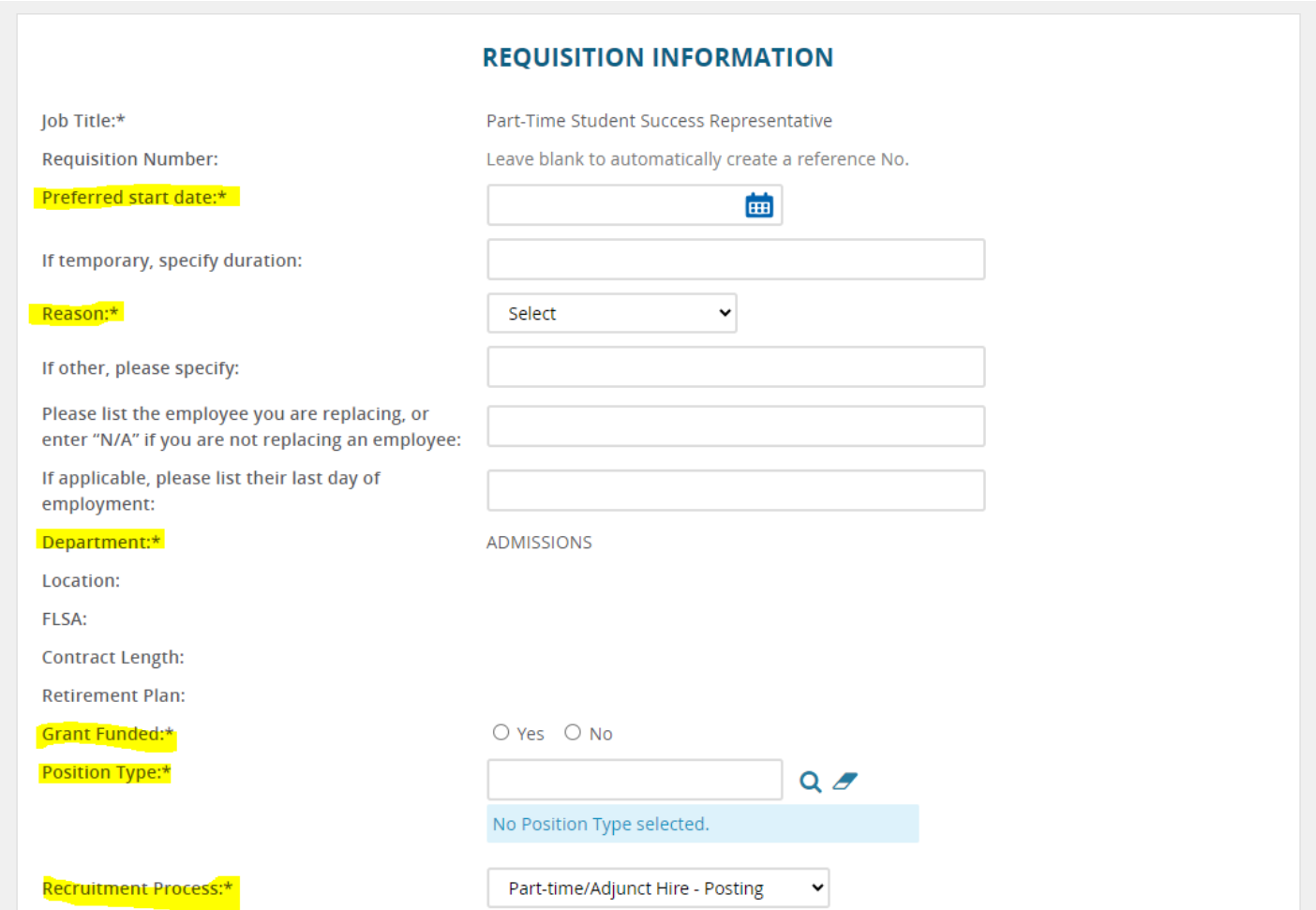

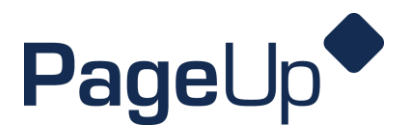

**Step 4** Under **Headcount Management**, you will enter the number of new positions or replacement positions and click "add more."

If the **Posting Location** does not automatically fill, click the drop down arrow to select the appropriate location.

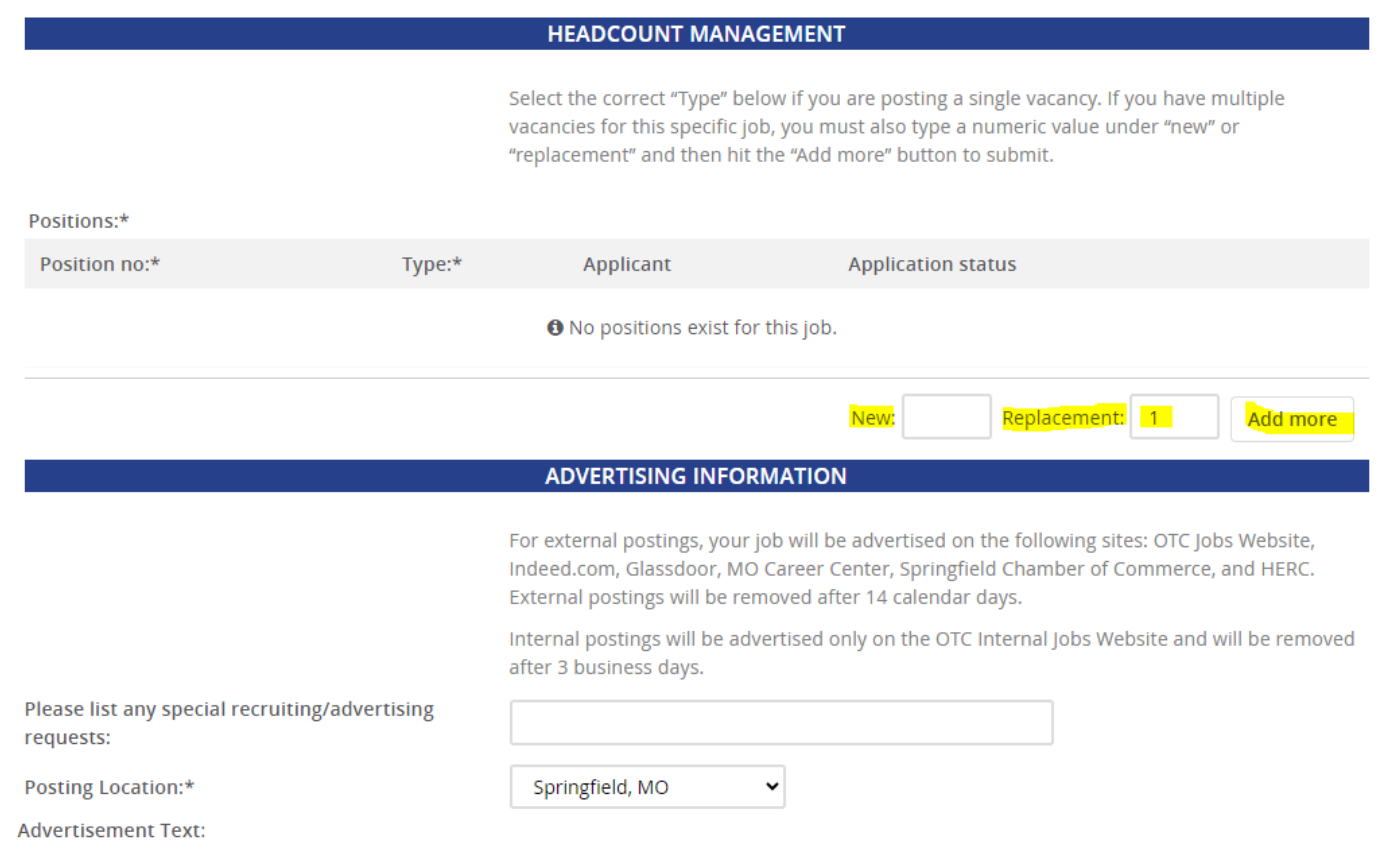

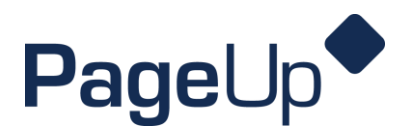

**Step 5** Under **Search Committee**, enter the name of the hiring manger for the position. Then click "Add Search Committee Member" to add additional members.

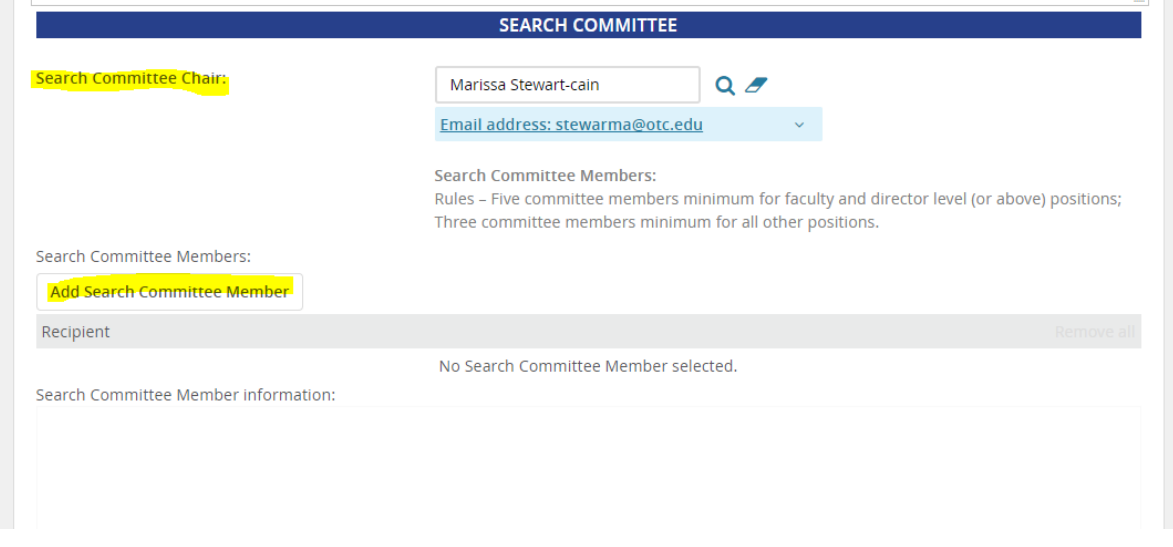

A box will pop up and prompt you to enter the first and last name of the employee. **Click "Search" and then "Add".** Continue that process until all names are added. Then **click "Done"** and the bottom to close the window.

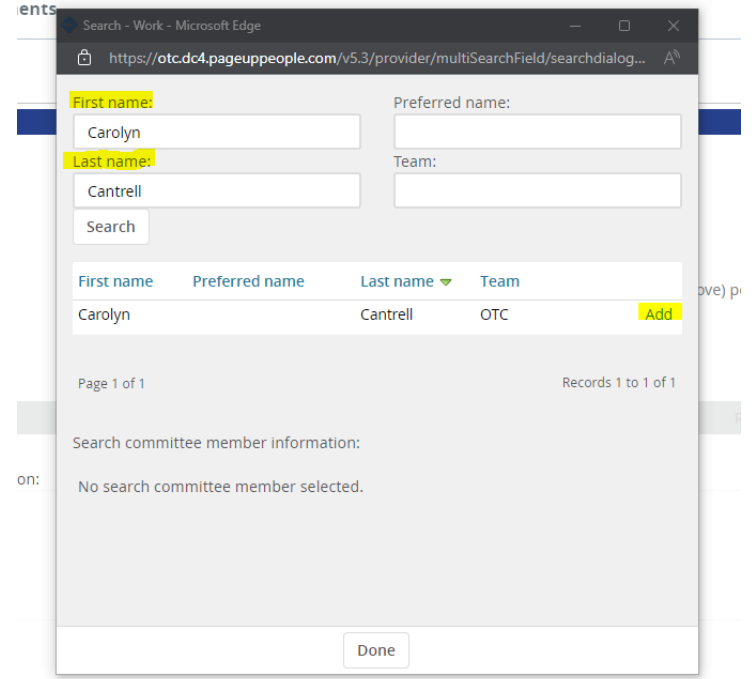

Contact Marissa Stewart-Cain at [stewarma@otc.edu](mailto:stewarma@otc.edu) or 447-2635 if you have any questions.

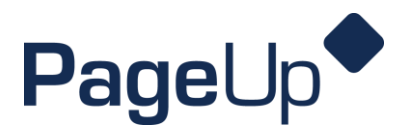

**Step 6** The next section of the requisitoin is **Selection Criteria**. This is where you can add required and preffered criteria from the job dscription to rank applicants during the review process.

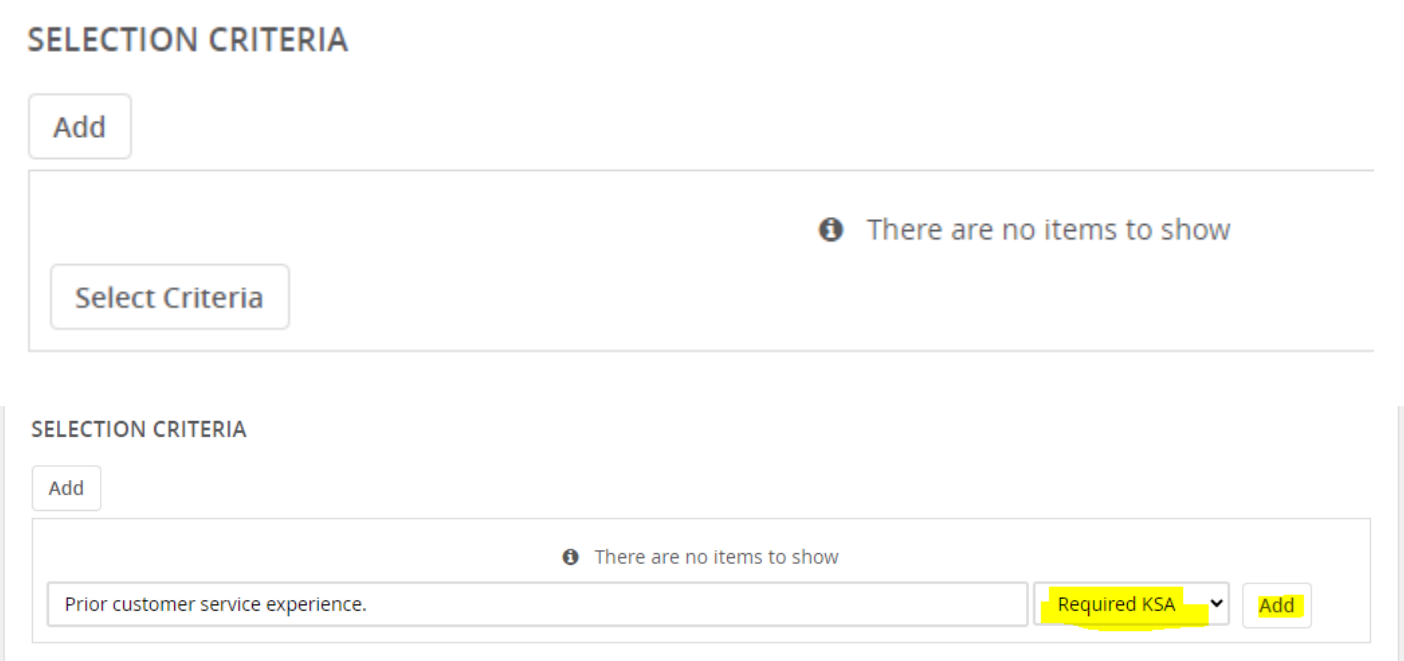

*(This step is optional and not required to submit the requisition.)*

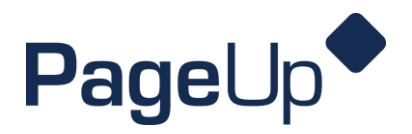

**Step 7** The final step in creating the requisition is adding the **Users and Approvals**. Enter the hiring manager's name and select the approval process (adjunct, part-time, or full-time hire). Depending on the type of approval process, you will need to add the appropriate department approvers including the Hiring Manager (Committee Chair), Dean/Director, or Vice Chancellor.

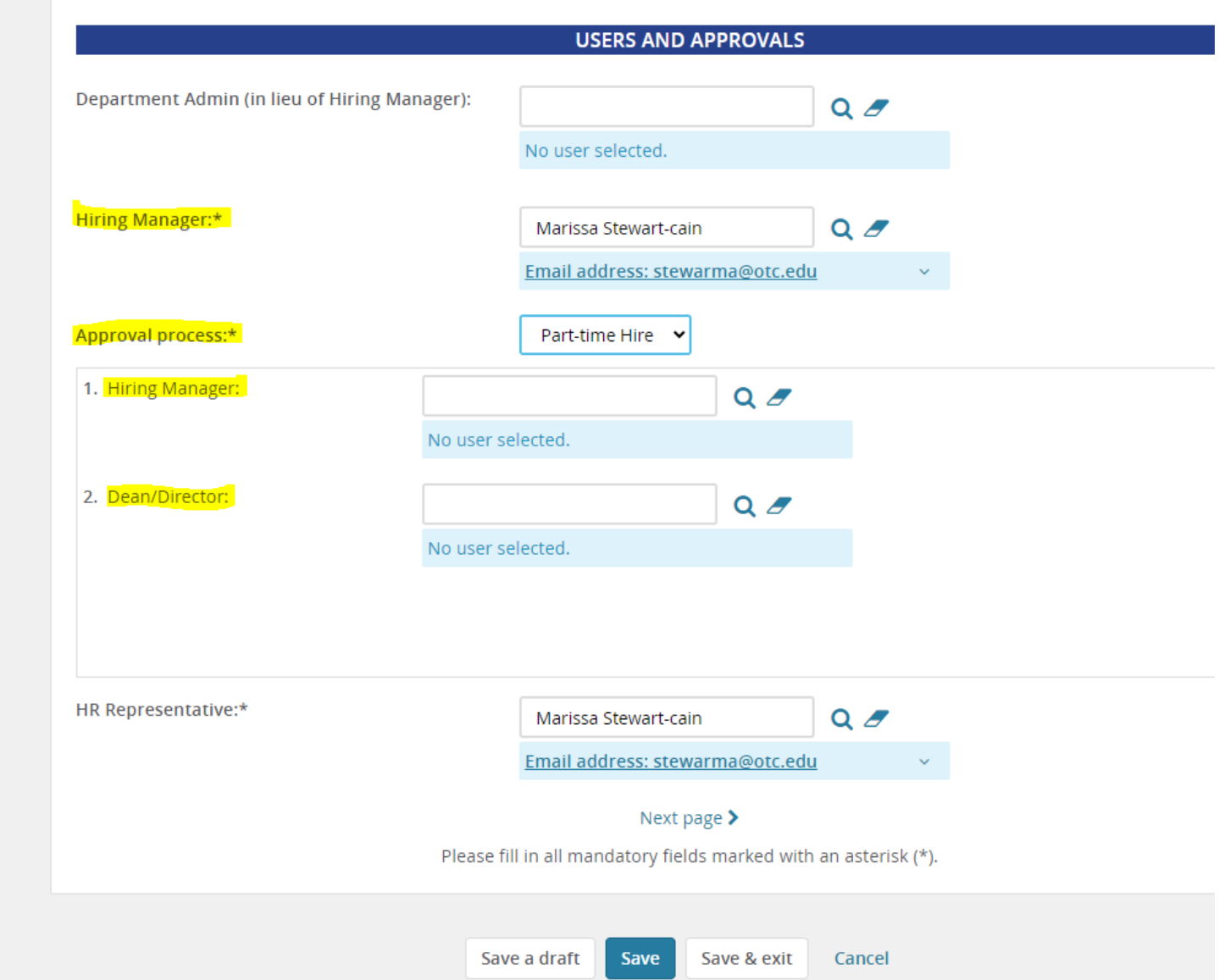

Click Save or Save & Exit at the bottom to initiate the approval process. Approvers will receive an email to review and approve the requisition. Once the requisition is approved, it will be posted to the OTC jobs page and external job boards.